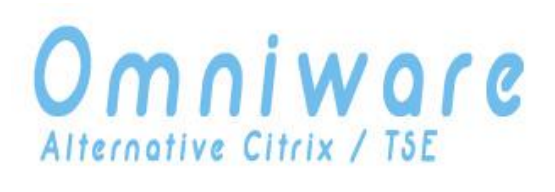

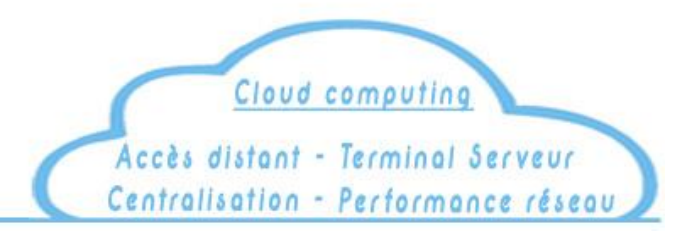

# **Guide d'installation rapide V9**

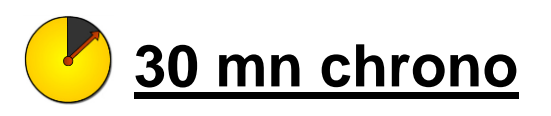

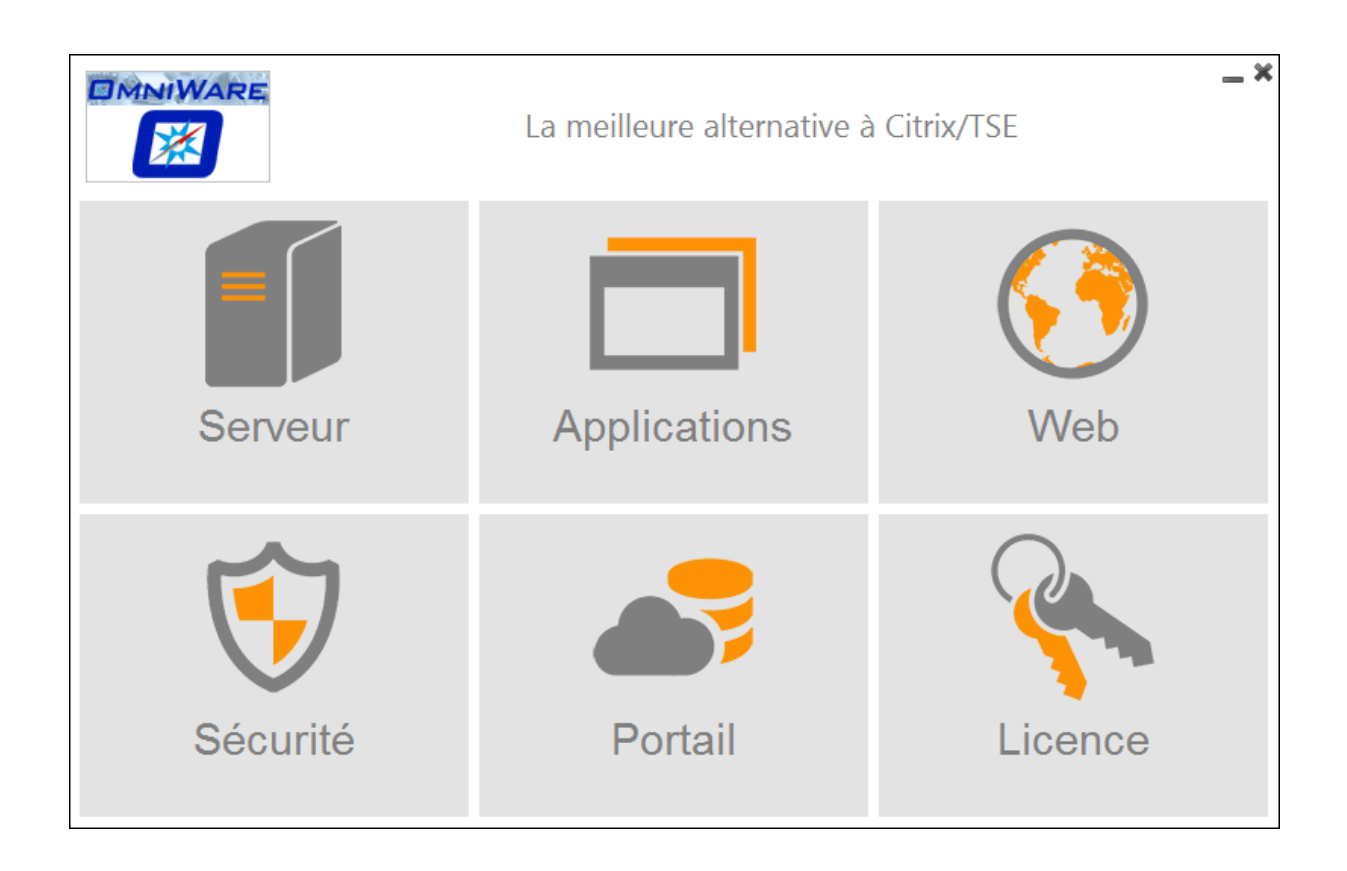

## **Préambule - Systèmes d'exploitation et pré-requis**

## Système d'exploitation

 **OmniWare n'est pas compatible, ne s'installe pas et n'est pas supporté sous Windows 10 version HOME**

Il s'installe sur les versions suivantes :

- $\checkmark$  Windows XP Pro SP2, SP3 32 ou 64 bits
- $\checkmark$  Windows 7/10 versions minimum PRO 32 ou 64 bits
- $\checkmark$  Windows Serveur 2003 / 2008 / 2012 / 2016 SBS (Small Business Server)
- $\checkmark$  Windows Serveur 2003 / 2008 / 2012 / 2016 Standard / Foundation / Entreprise

## Windows XP Edition familiale **n'est plus supporté**

## **Java**

La dernière version de Java (64 bit sur S.E x64) doit être installée sur le serveur avant de lancer le setup d'installation.

Vous pouvez télécharger et installer Java depuis le site officiel à partir de l'adresse suivante :

#### <http://www.java.com/fr/>

## **Anti-virus**

Nous préconisons la désactivation temporaire de votre anti-virus pour éviter qu'il interfère au cours du processus d'installation. Certains anti virus doivent contenir les dossiers suivant dans leur base d'exclusion

C:\Programme (x86)\Omniware\\*.\* C:\Wsession

## **Les étapes d'installation**

Ce guide permet une mise en œuvre rapide d'OmniWare (30 mn chrono). Il ne traite que des points véritablement utiles pour installer et tester OmniWare.

- Etape 1 : installation d'OmniWare
- $\Rightarrow$  Etape 2 : Console AdminTool et paramétrages globaux
- $\Rightarrow$  Etape 3 : Publication et affectation des applications
- $\Rightarrow$  Etape 4 : Génération d'un Client de connexion RDP
- $\Rightarrow$  Etape 5 : Connexion

# **Pour toutes informations supplémentaires, se reporter au « Guide de l'administrateur ». Toutes les fonctionnalités d'OmniWare y sont décrites de manière détaillée.**

## **[www.omniware.fr/download/guide\\_administrateur.pdf](http://www.omniware.fr/download/guide_administrateur.pdf)**

#### **Etape 1- Installation d'OmniWare**

L'installation du logiciel doit être effectuée sous une session « Administrateur ». Le temps nécessaire est normalement inférieur à 30mn.

Lancer le programme d'installation. Suivez les étapes d'installation.

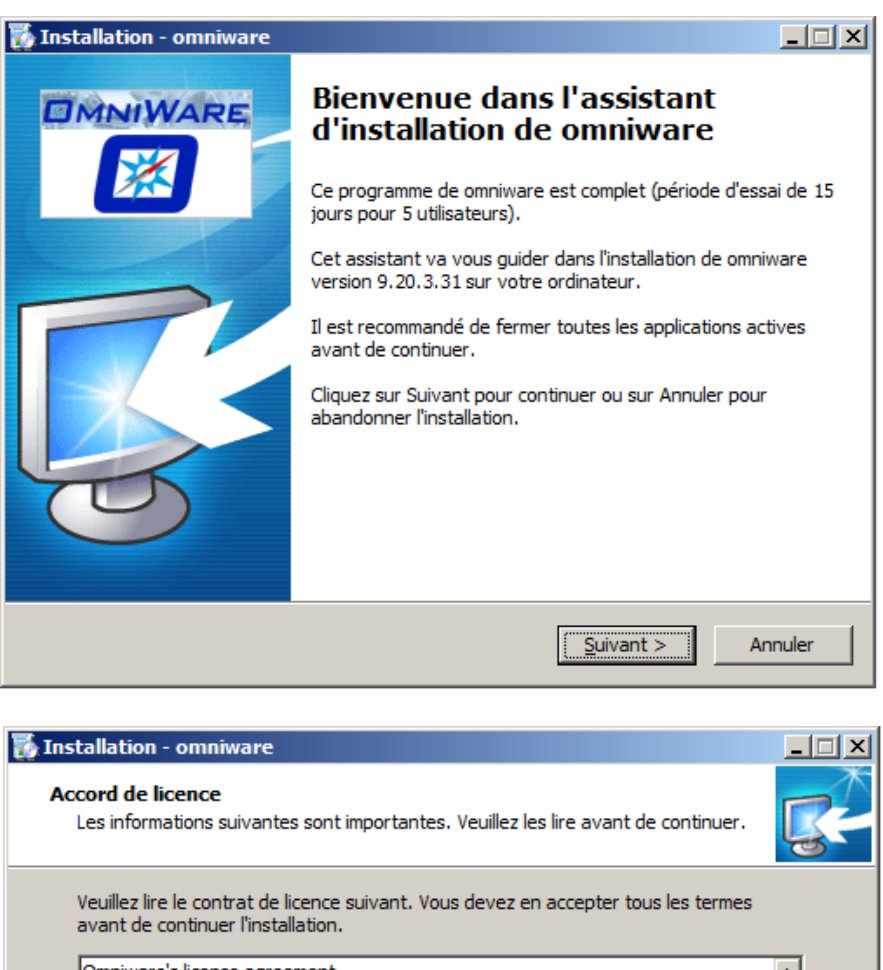

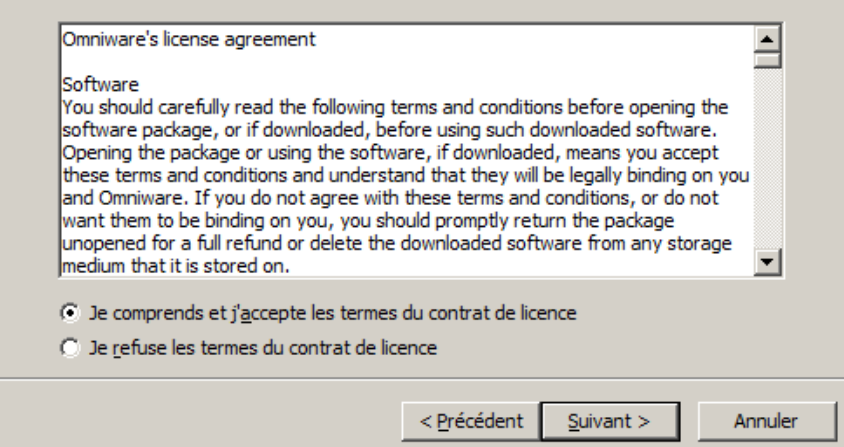

Copyright © OmniWare TM – www.OmniWare.fr Une barre de progression indique l'avancement du processus d'installation

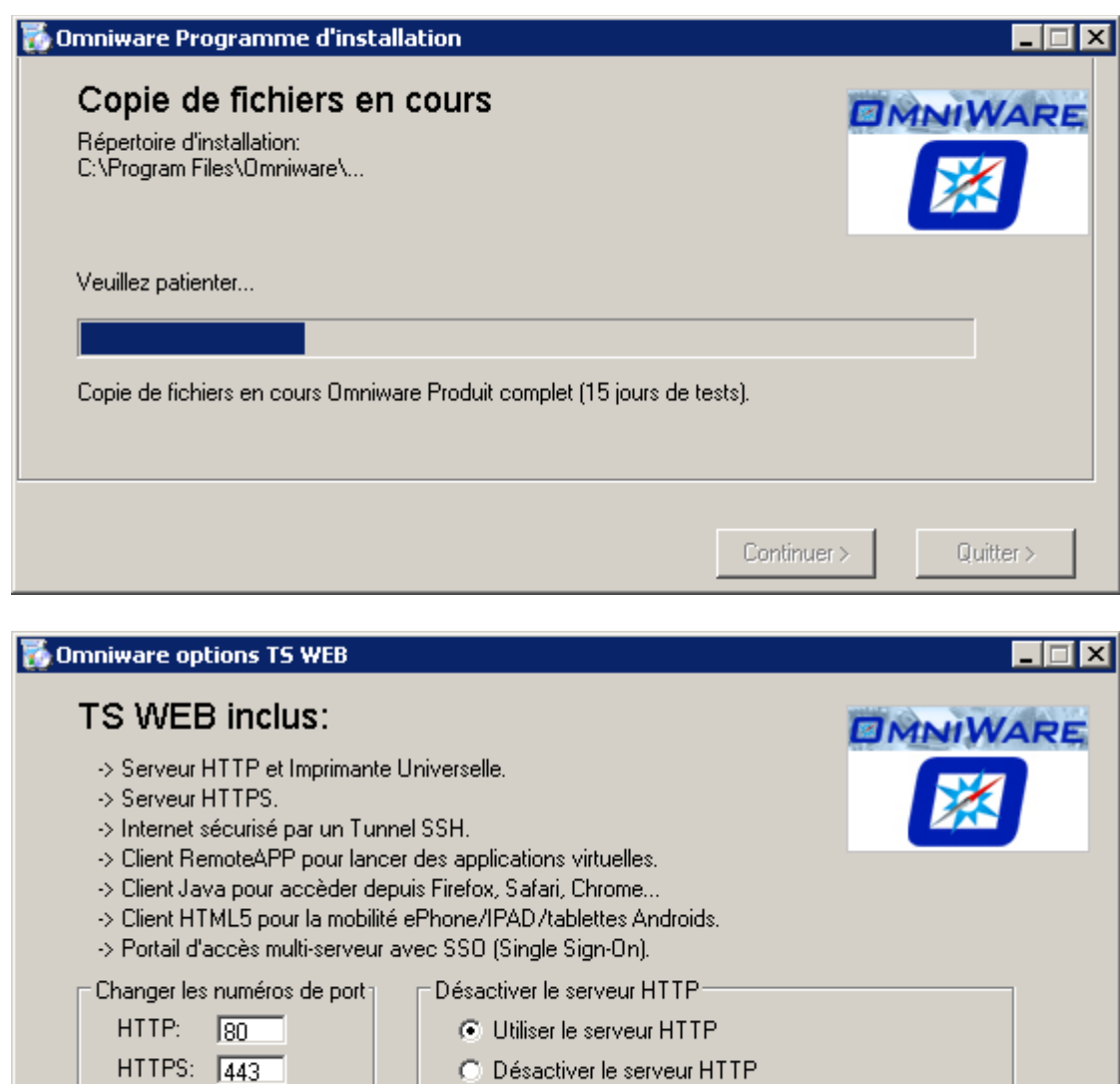

Afin d'éviter un conflit éventuel avec un service existant sur les ports par défaut des protocoles HTTP et HTTPS, vous pouvez spécifier un autre numéro. Si vous ne souhaitez pas utiliser la fonctionnalité TSWEB, vous pouvez désactiver le serveur HTTP.

Continuer >

Quitter >

Lorsque la première phase d'installation est terminée, une seconde phase installe le système d'impression Universelle OmniWare.

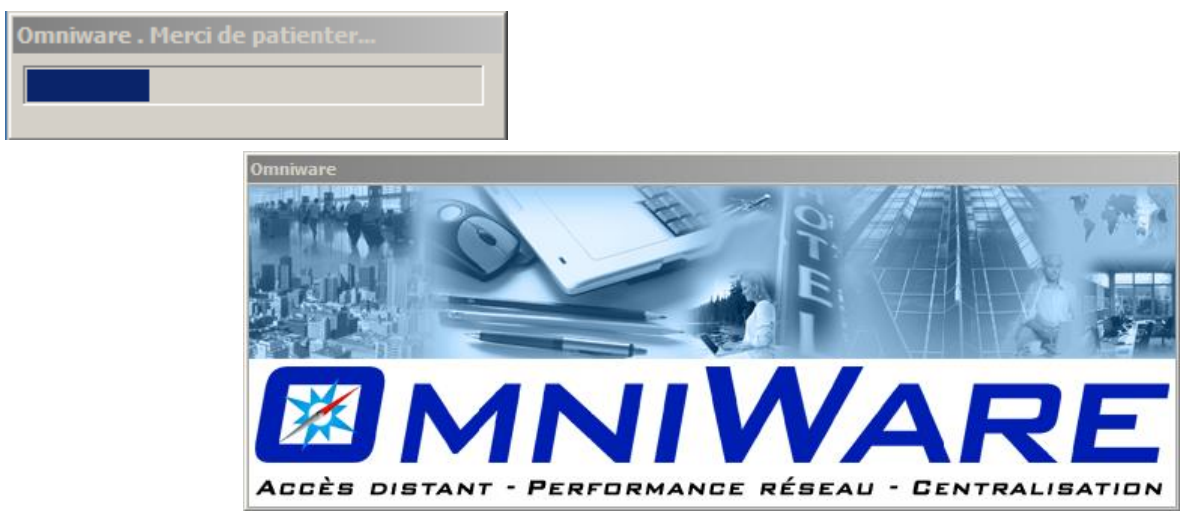

Lorsque le processus est terminé, le programme d'installation vous demande de redémarrer l'ordinateur. Le redémarrage est obligatoire.

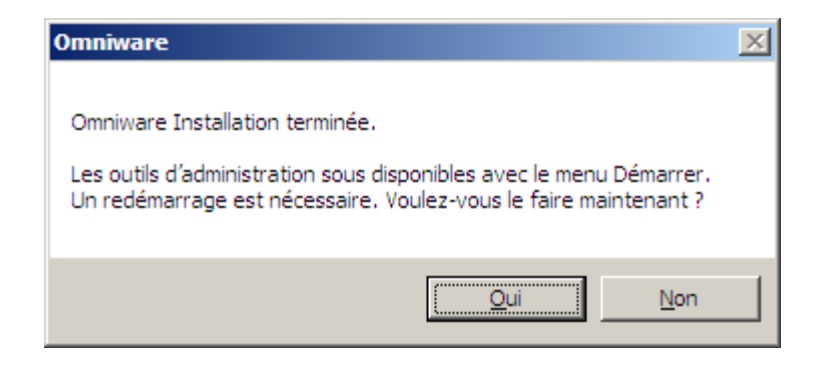

Lorsque le serveur a redémarré, une fenêtre vous informe sur les conditions de la licence d'évaluation. Sa durée de validité est de 15 jours et vous disposez de 5 connexions simultanées.

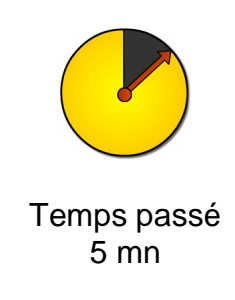

Pour obtenir une prolongation de durée, ou une augmentation du nombre de connexions simultanées pour tester une montée en charge plus importante, veuillez nous contacter à l'adresse [contact@OmniWare.fr](mailto:contact@turboLink.fr) ou par téléphone au 0950 115 177.

# **Etape 2 - Console AdminTool et paramétrages globaux**

Exécuter l'AdminTool à partir du menu Démarrer / Omniware / Admintool ou lancer le raccourci placé sur le bureau.

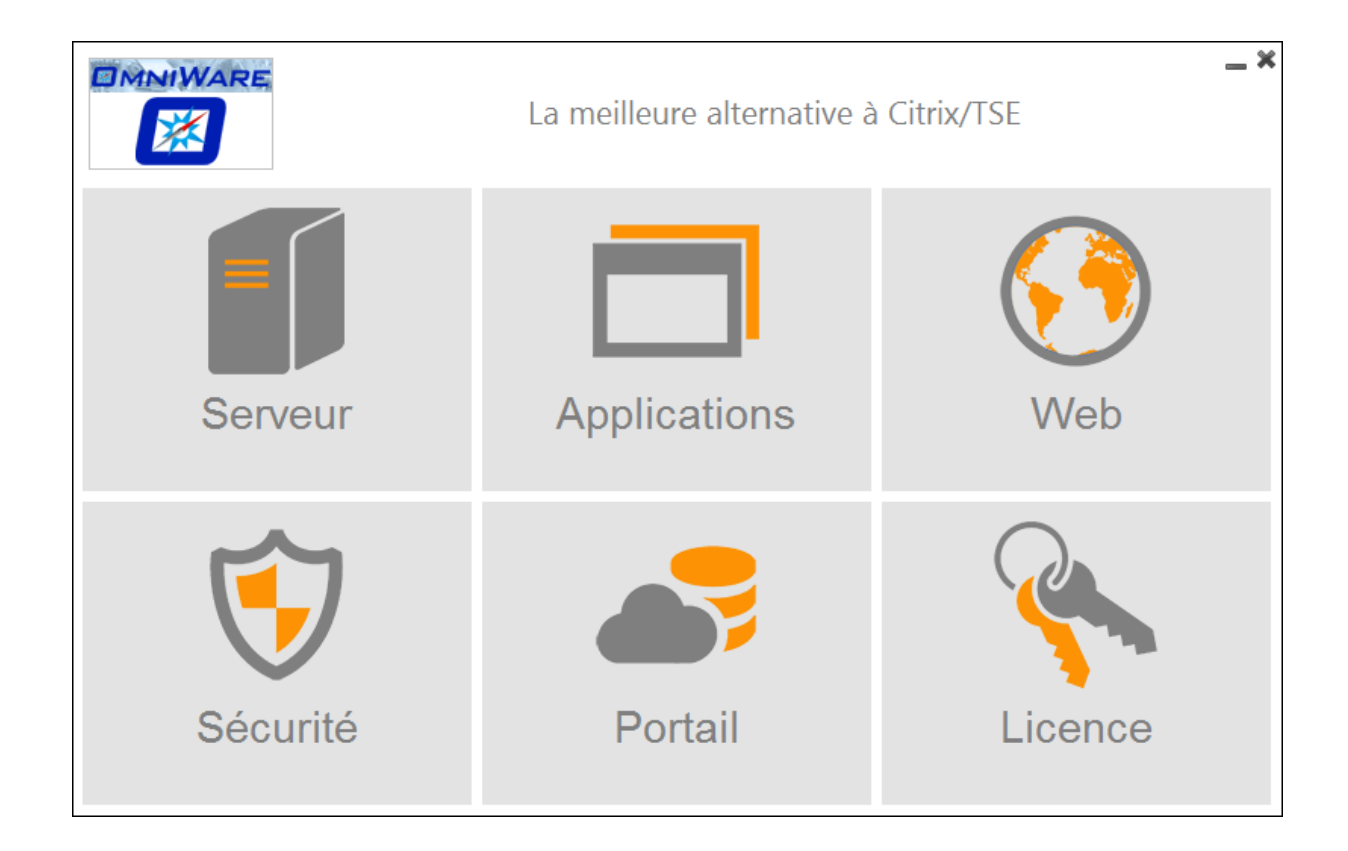

L'interface Admintool présente les grands groupes de fonctionnalités d'OmniWare

#### **Serveur**

Donne accès aux paramétrages globaux et aux groupes d'outils avancés.

#### **Applications**

Permet la déclaration, puis l'affectation des applications auprès des utilisateurs

## **Web**

Regroupe toutes les fonctionnalités TSWEB (Accès via un navigateur Internet)

## **Sécurité**

Rassemble tous les paramètres de sécurisation du serveur

#### **Portail**

Permet la mise en œuvre d'un portail frontal Gateway

#### **Licence**

Informations sur le serveur et la licence

# **Serveur / Paramètres de base**

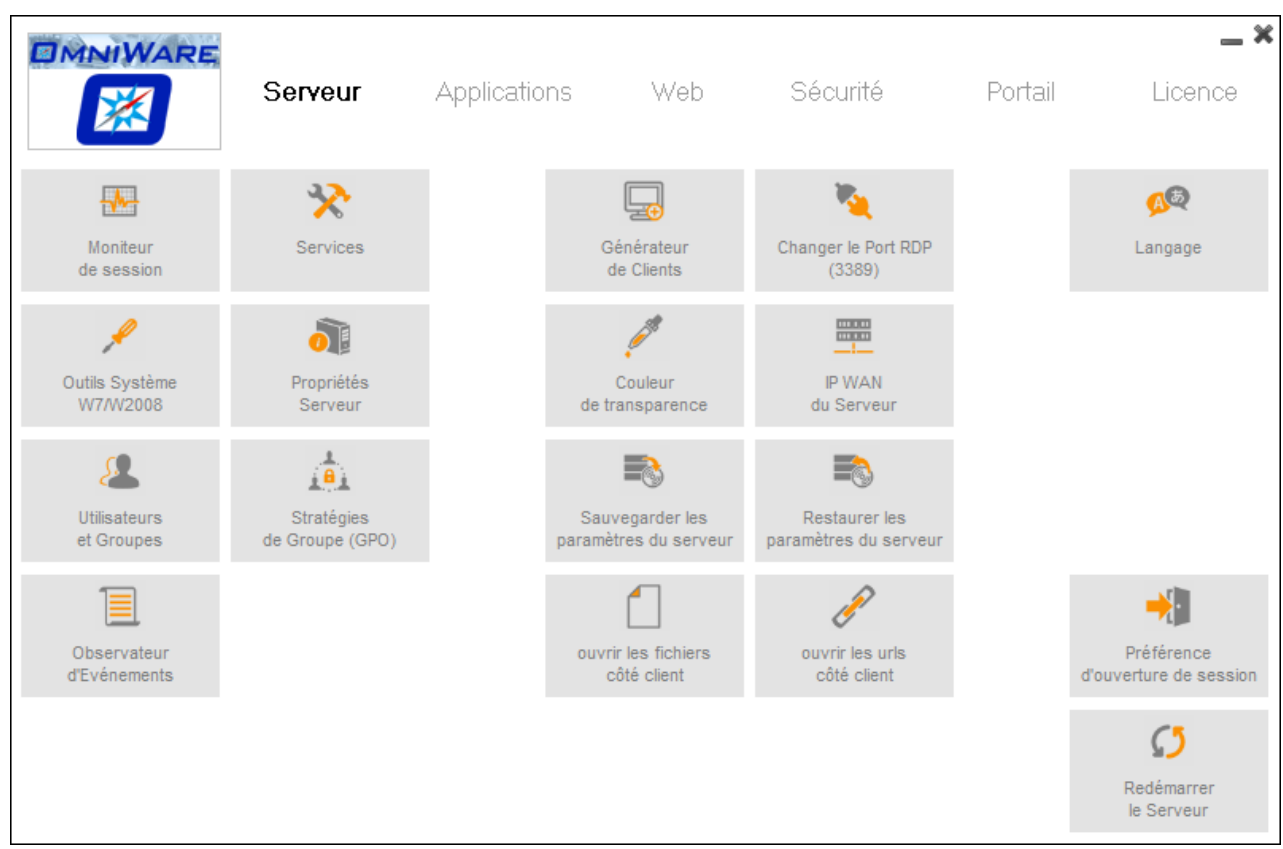

## Outils Windows

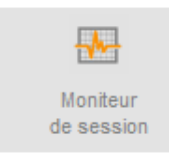

La fenêtre Serveur regroupe les raccourcis aux interfaces Windows, comme le gestionnaire de tâches ou les services, ainsi que plusieurs outils utiles à l'administrateur.

# Port RDP

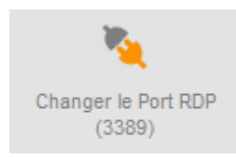

Permet de choisir le numéro de port RDP d'accès à distance.

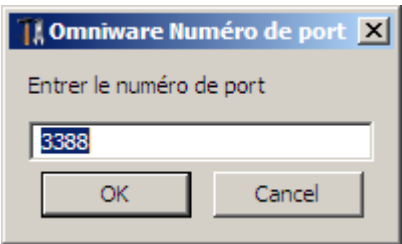

Il est nécessaire de redémarrer l'ordinateur pour que le changement prenne effet. Dans le cadre d'un accès à distance, le port indiqué dans OmniWare doit faire l'objet sur le routeur d'une redirection NAT vers l'adresse IP privée fixe du poste serveur OmniWare.

Par ailleurs, le firewall doit autoriser les communications sur le port déclaré. Il est nécessaire de créer une règle si le port par défaut est changé.

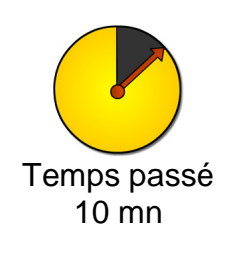

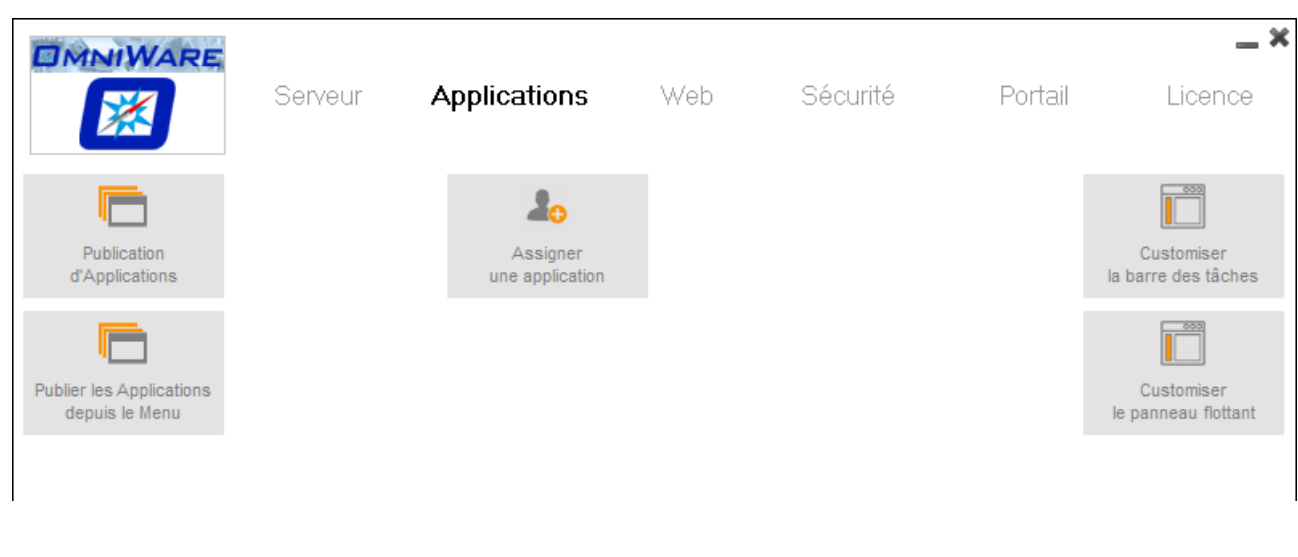

# **Etape 3 - Publication et affectation des applications**

Publication d'Applications Permet de déclarer les applications qui seront affectées aux utilisateurs.

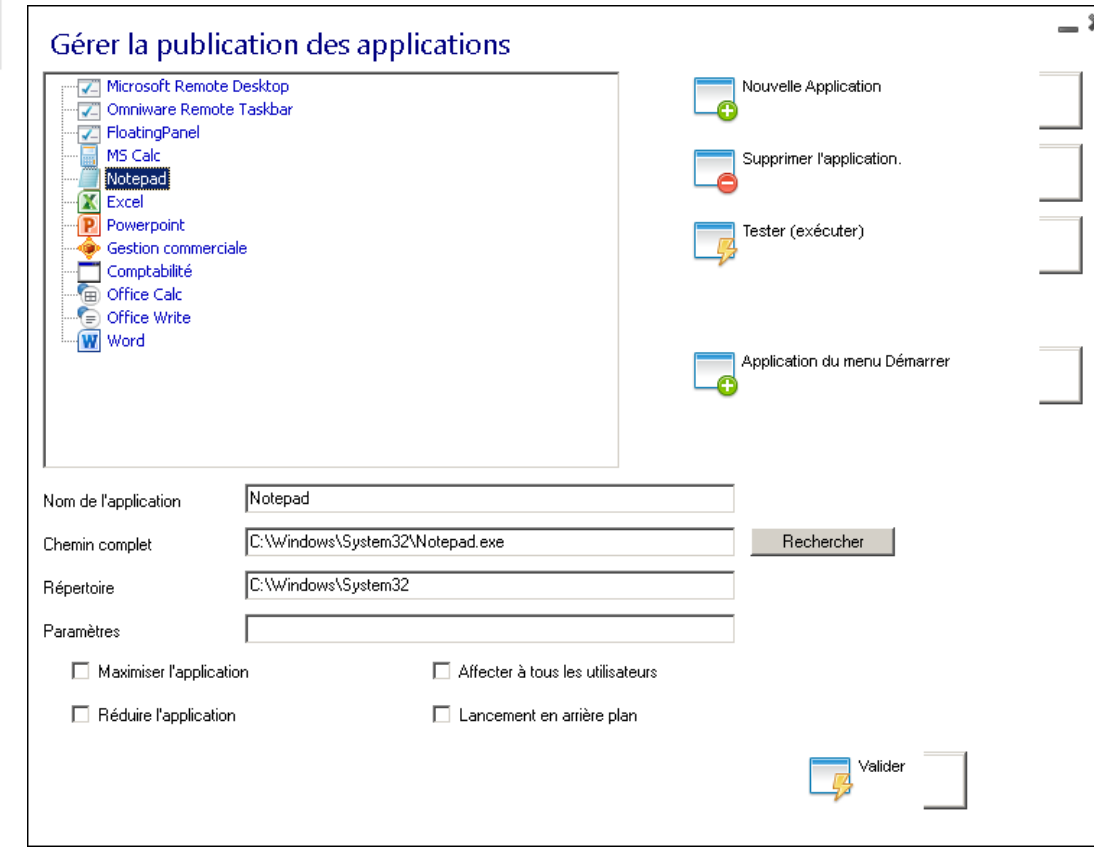

Cette interface permet d'enregistrer les applications de la même manière qu'un raccourci. Utiliser le bouton « Nouvelle Application », puis renseigner leur nom et leur chemin complet.

Les trois premières sont réservées à OmniWare. Elles représentent les modes de lancement Bureau complet TSE Microsoft classique, Barre de tâches ou panneau flottant OmniWare.

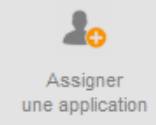

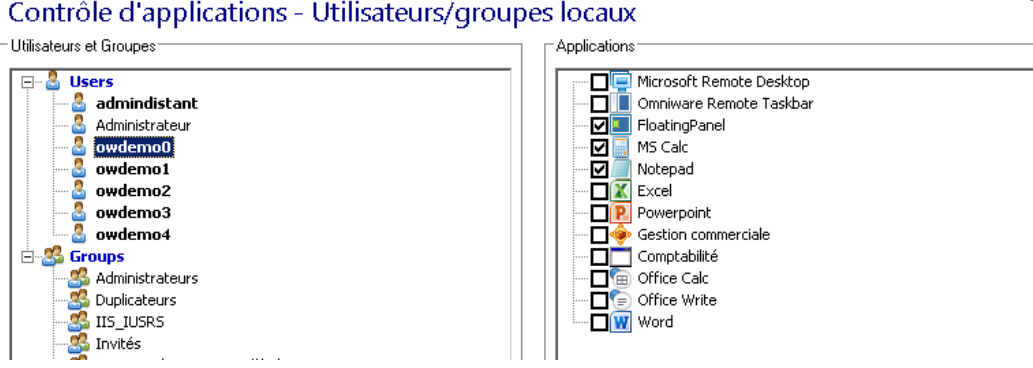

Lorsque les applications ont été déclarées, elles apparaissent dans la fenêtre « Assigner par utilisateur ». Il suffit, pour chaque utilisateur, de choisir le mode de publication et les applications en cochant les cases correspondantes.

Les utilisateurs présents dans la liste sont les utilisateurs locaux définis dans l'interface Compte Utilisateur de Windows. Si le serveur est rattaché à un domaine, OmniWare hérite automatiquement des comptes et groupes de l'Active Directory

## **Microsoft Remote Desktop**

Si le bureau à distance est associé à un groupe ou à un utilisateur, il sera lancé pour cet utilisateur ou pour ce groupe lors de la connexion. Dans ce cas, la barre de tâches OmniWare n'est pas employée. L'utilisateur verra son bureau à distance complet. C'est le mode classique TSE.

L'administrateur sous lequel OmniWare a été installé se voit automatiquement affecter un bureau à distance Microsoft. Ce mode de publication s'adresse plus particulièrement aux administrateurs, bien qu'un utilisateur normal puisse parfaitement se voir affecter un bureau complet également.

## **Flotting Pannel OmniWare**

Si le panneau flottant est associée à un groupe ou à un utilisateur, il sera lancée pour cet utilisateur ou pour ce groupe lors de la connexion.

Dans ce cas, le bureau à distance complet de Windows n'apparaît pas. Les applications cochées seront publiées dans la un menu style windget. Cette fonctionnalité permet de mettre en œuvre le mode transparent. L'utilisateur conserve son bureau local. Le menu repliable style widget apparaît sur son bureau

# **Barre des Taches OmniWare**

Il s'agit d'un thème de lancement sous forme de (mini menu) ou d'une barre à droite (blue bar) paramétrable dans Customiser la barre de tâches. Il est mis en œuvre de la même manière que le panneau flottant.

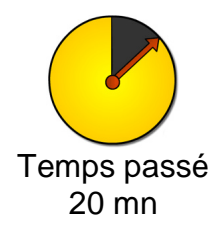

# **Etape 4 – Client de connexion**

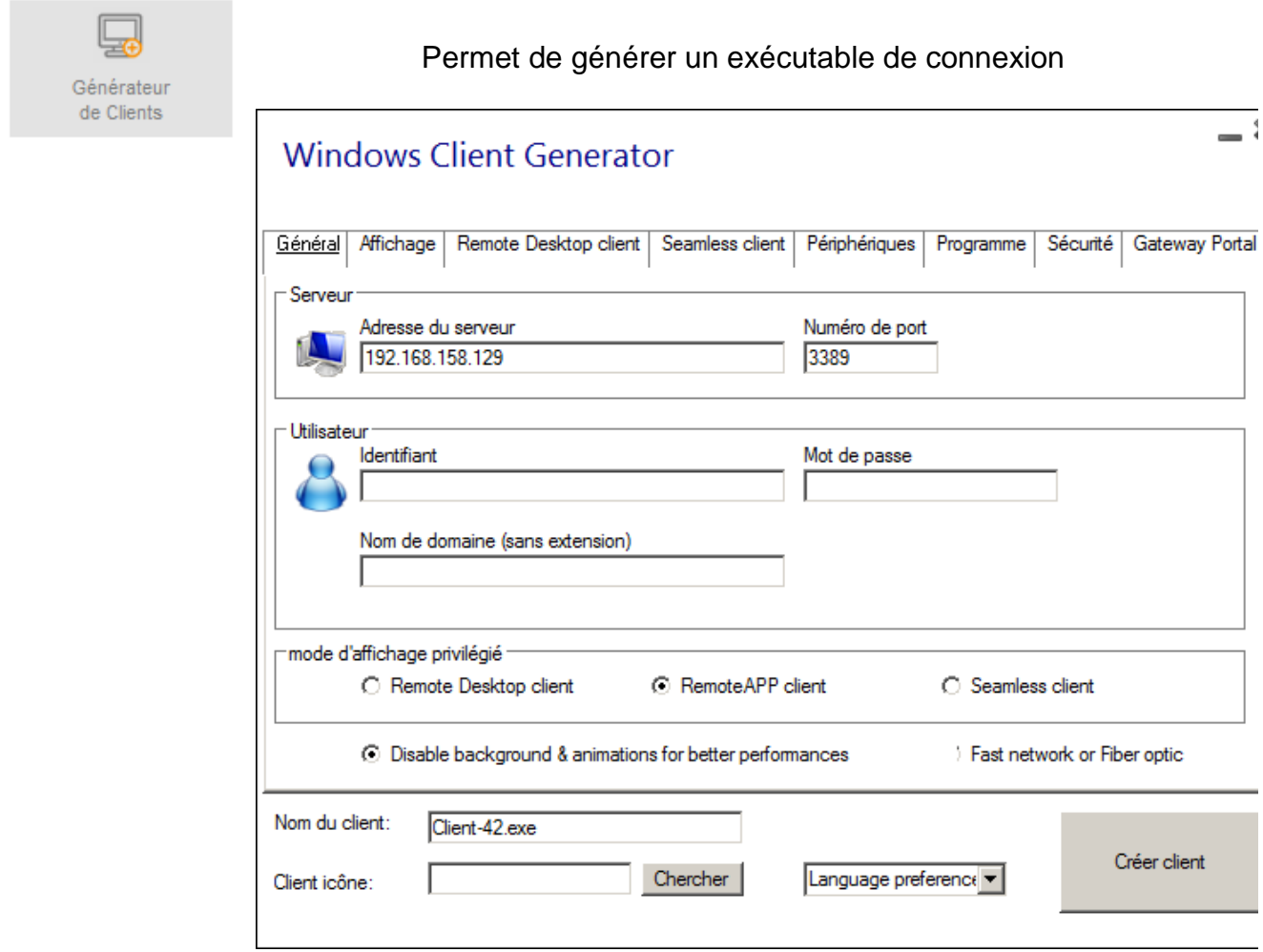

## **Onglet Général**

#### Adresse du serveur

Saisissez l'adresse IP du serveur OmniWare, Exemple : 192.168.0.20 dans le cas d'un accès en Intranet. Saisissez l'adresse IP Public (FAI) ou un Domain Name Server dans le cas d'un accès à distance depuis l'extérieur.

#### Port RDP

Indiquez le numéro de port d'accès RDP paramétré dans l'AdminTool.

#### Nom de Domaine

Dans le cas d'un rattachement à un domaine uniquement, saisir le nom du domaine.

#### Identifiant et mot de passe de l'utilisateur

Saisissez l'identifiant et le mot de passe de l'utilisateur. Dans ce cas, la connexion est totalement automatique. Ces informations peuvent ne pas être renseignées et l'utilisateur devra s'identifier à chaque ouverture de session (mode recommandé).

## Remote Desktop Client (Mode Bureau à distance classique RDP)

Ce mode publie un accès sans le mode transparent. Il est donc normalement utilisé pour publier un bureau complet à distance, avec une barre de tâches Windows, un menu Démarrer et un Bureau avec ses icones.

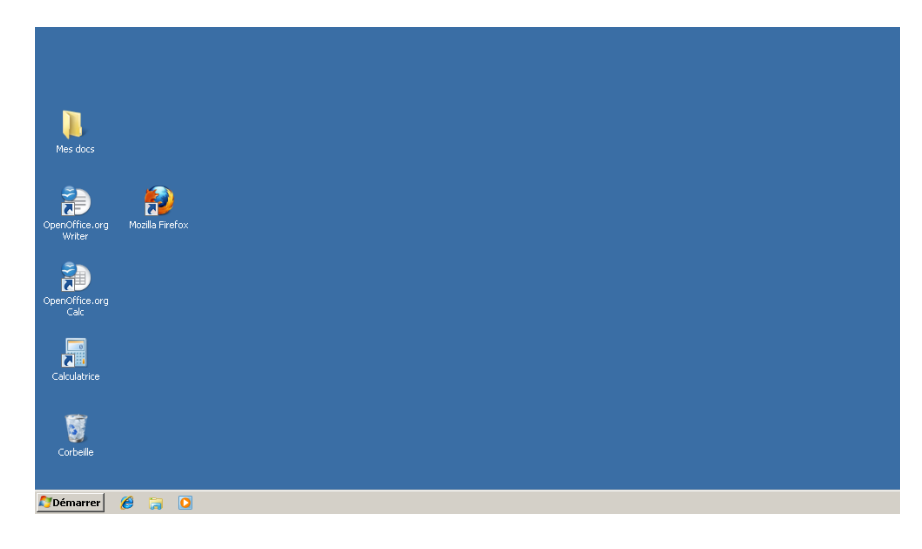

## RemoreAPP Client

Cocher cette case pour générer un client dont la connexion s'établira en mode transparent Remoteapp, c'est-à-dire de telle sorte que l'utilisateur voit les applications se lancer directement sur son bureau local, évitant ainsi de jongler entre deux bureaux.

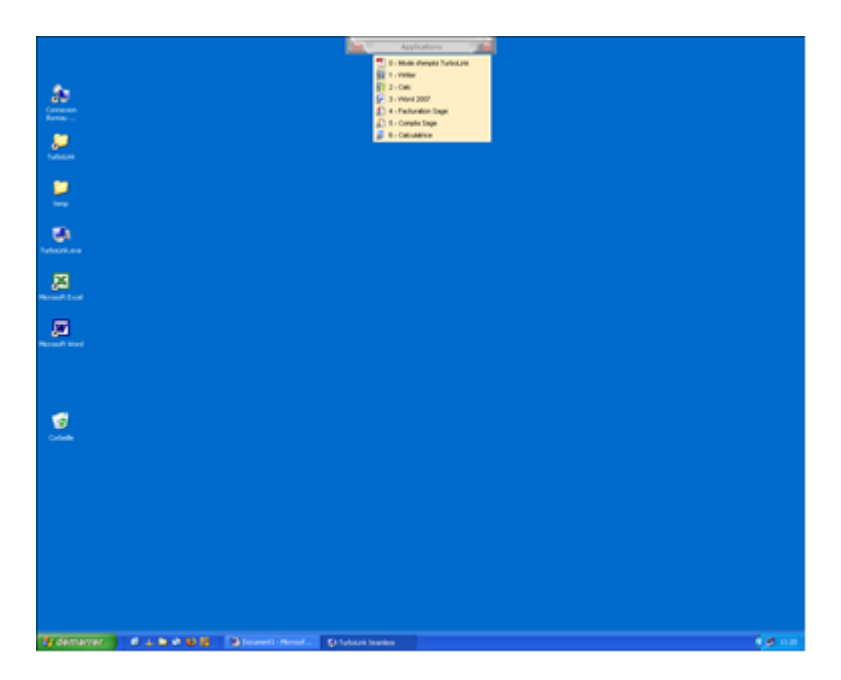

L'utilisateur conserve son bureau local. Le mini menu placé dessus permet de lancer les applications du serveur directement sur son bureau.

Cette technologie OmniWare est compatible avec tous les postes serveurs sous XP, Seven, 2003/2008/2012/2016 Serveur. Il est impératif que les postes clients soient dotés du protocole RDP 6.1 pour permettre son fonctionnement. Faire une mise à jour de ce protocole depuis le site Microsoft en cas de besoin.

## Onglet Affichage

Sélectionner la qualité de couleurs. 15 bits ou 16 bits suffisent.

# Onglet Remote Desktop Client (bureau à distance)

Dans le cadre d'une publication d'un bureau complet, sélectionner la résolution. Cocher Plein écran pour publier un bureau complet en plein écran, valeur préconisée. Cocher une dimension pour publier un bureau fenêtré.

## Onglet Seamless

Par défaut, les paramètres sont normalement pré défini pour une utilisation standard. Les options suivantes sont sélectionnées :

- Couleur verte
- Ne pas cacher la barre des tâches

## Onglet Périphériques

## Périphériques locaux

Il s'agit de la redirection ou mappage des périphériques locaux. Les ressources locales cochées sont disponibles sur la session distante.

## Imprimante universelle

Le serveur OmniWare inclut en standard une imprimante universelle (OmniWare Universal Printer) reconnue sur tous les postes clients sans qu'il soit nécessaire d'installer les pilotes sur le poste serveur OmniWare. En sélectionnant cette imprimante lors d'une demande d'impression, le document est automatiquement converti au format PDF et poussé vers l'Acrobat Reader local du poste client.

## Prévisualisation

Permet une prévisualisation du document lors d'une impression via l'imprimante universelle OmniWare. Option recommandée dans le cadre d'une évaluation.

## Choisir son imprimante

Permet à l'utilisateur de choisir son imprimante avant l'impression, mais sans prévisualisation préalable.

# Impression automatique sur l'imprimante par défaut

Evite à l'utilisateur de choisir son imprimante locale par défaut lors d'une impression à distance via l'imprimante universelle. Option non recommandée dans le cadre d'une évaluation. Laisser non coché permet de voir qu'il est possible de sélectionner une imprimante locale lorsqu'on est à distance.

# Nom du Client

Nommer le client comme vous le souhaitez, par exemple « test-lan.exe »

Le client est prêt à être généré. Cliquer sur « Créer client ». L'exécutable est placé sur le bureau.

Après l'installation et le paramétrage d'OmniWare, un redémarrage du système est nécessaire.

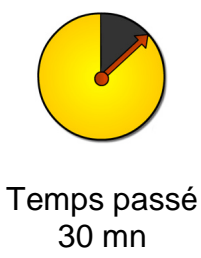

#### **Etape 5 – Connexion**

OmniWare intègre deux modes distincts pour se connecter. Le mode Client exécutable (RDP) et le mode TSweb via un navigateur internet. Ces deux modes sont normalement parfaitement opérationnels après installation, paramétrage et reboot.

#### Mode RDP

Lancer le client de connexion généré préalablement.

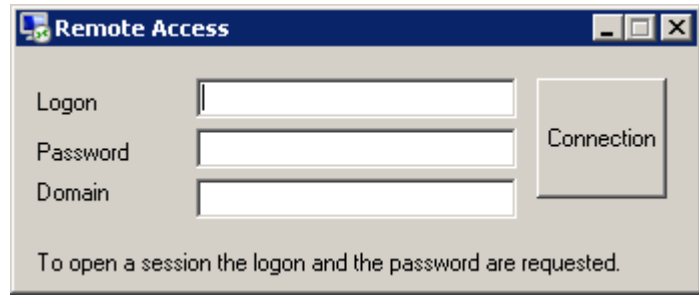

Saisissez le login et le mot de passe d'un utilisateur. La connexion s'établie en tenant compte de l'affectation d'applications paramétrée pour l'utilisateur.

#### Mode Tsweb

OmniWare intègre un portail qui permet de lancer une connexion depuis un navigateur Internet, depuis toute plateforme Windows ou depuis un navigateur html5 quel que soit le système (PC, Mac, IOS, Android…).

Le portail est accessible à l'adresse du serveur, sur le port http défini dans la fenêtre « Web / Gérer le serveur web » de l'Admintool.

Saisissez l'adresse du serveur (suivi de :N°port si le 80 par défaut a été modifié) dans la barre d'adresse du navigateur, ou le DNS. Le portail Web s'affiche.

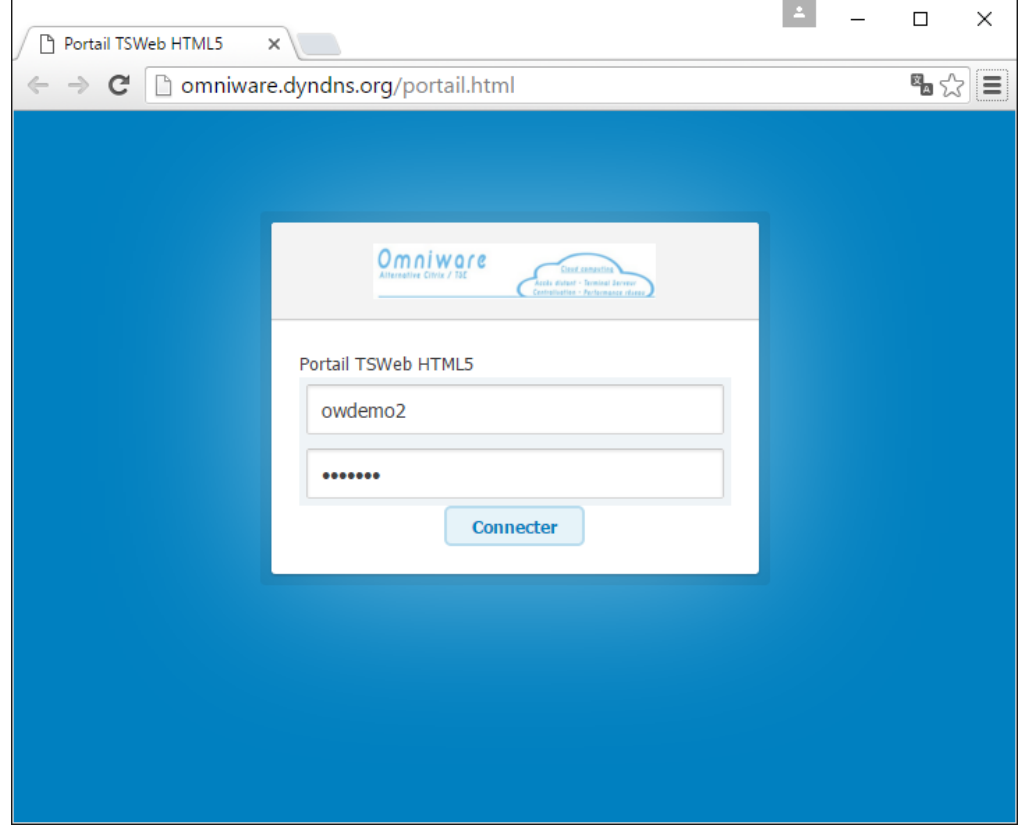

#### Client RemoteApp

Permet de lancer un client pour les plateformes Windows. C'est le client employé pour les connexions en mode transparent, en dehors du navigateur, ou en bureau à distance classique.

#### Client Html5

Client multiplateforme, compatible avec les tablettes Android, Ipad, et Smartphones. Nécessite un navigateur compatible Html5. La publication se fait dans la fenêtre du navigateur

> **Pour toutes informations supplémentaires, se reporter au « Guide de l'administrateur ». Toutes les fonctionnalités d'OmniWare y sont décrites de manière détaillée.**

> > **[www.omniware.fr/download/guide\\_administrateur.pdf](http://www.omniware.fr/download/guide_administrateur.pdf)**

**Notre équipe de support est également à votre disposition**

**0950 115 177**

**[Contact@omniware.fr](mailto:Contact@omniware.fr)**